デジカメきほん撮影塾(1月) レタッチお助け隊 1/2

デジカメ撮影機能 レタッチお助け隊

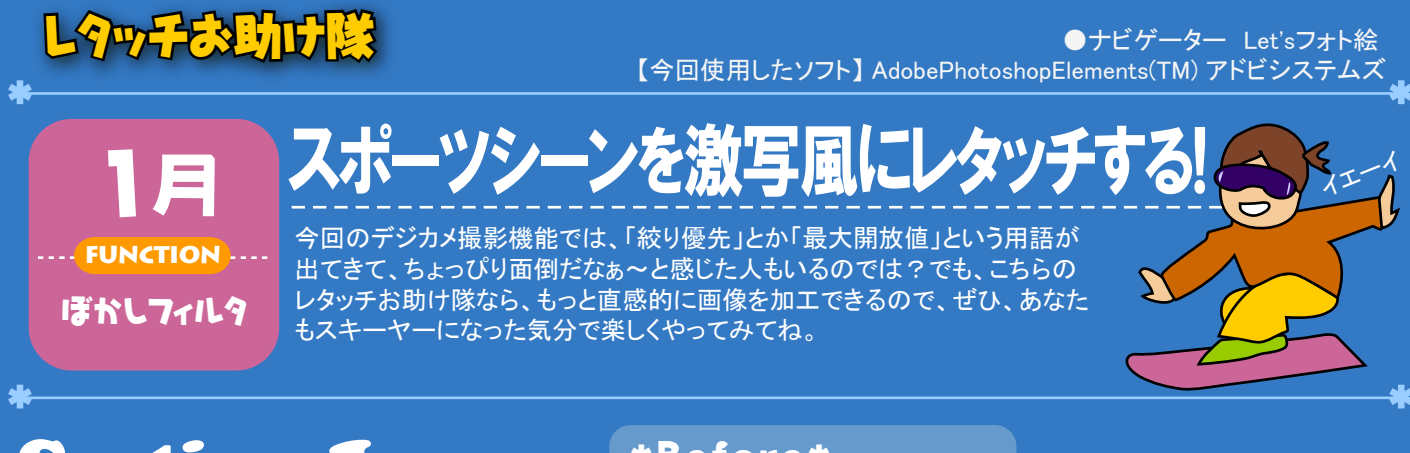

## **Section 1** ぼかしフィルタの効果を利用する

まず、レタッチする写真画像を用意しましょう。 そして、以下のような操作をはじめます。

#### 【操作手順】 元画像をレイヤーコピーして、もう一枚同じ画像

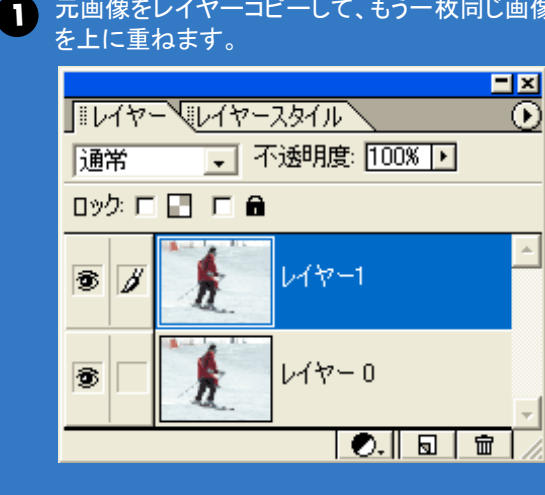

コピーして出来上がった「レイヤー1」に、[フィル 2タ]-[ぼかし]-[ぼかし(ガウス)]を実行します。

### \*Before\*

■元レイヤーをコピーして、それにぼかしフィルタ効果を

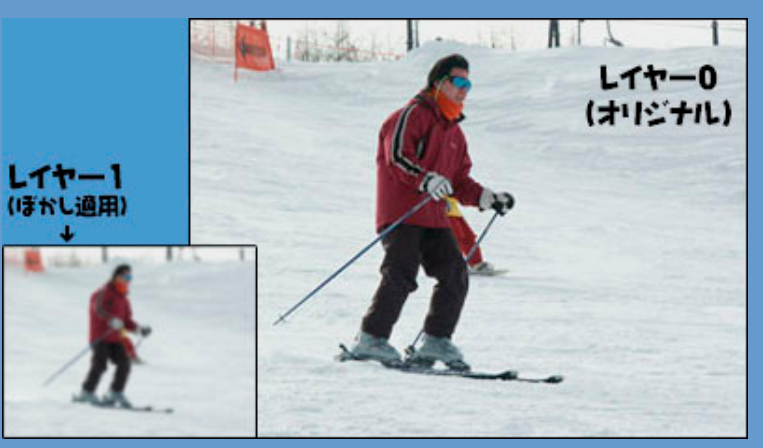

ぼかしフィルタ効果を実行 する際、「半径」の値は、そ のときの画像の大きさ(ピク セル数)によって効果の度 合いが異なります。

プレビューにチェックを入 れて、適当な数値がみつ かるまで試してみてくださ い。

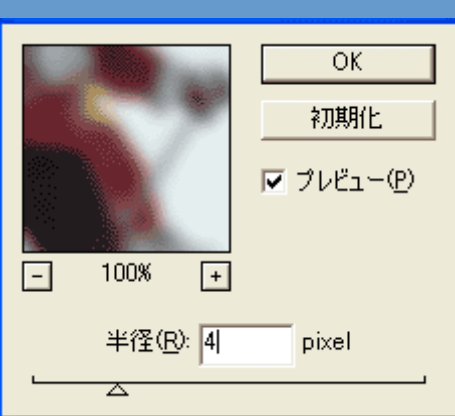

## Section 2 スキーヤーを消してしまおう

つぎに「レイヤー1」をコピーして「レイヤー2」を作成 し、それを加工します。 加工の対象は、写っている人物。ぼかしフィルタによっ てボケた人物は不用のため、消しゴムツールを使って

消去してしまいましょう。 その際、「レイヤー1」を非表示にしておくと、作業がし やすいですよ。

### \*Challenge\*

■ぼかした人物は消去し、ピントを合わせたように見せます

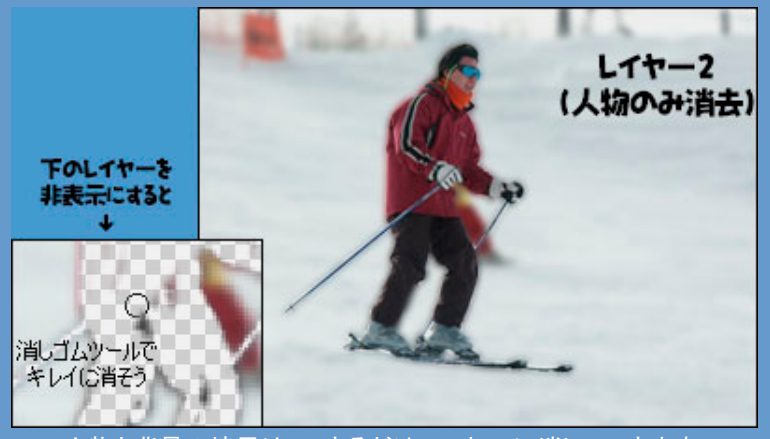

人物と背景の境界は、できるだけていねいに消していきます。

# Step 3 明るさ・コントラストを補正する

さらに「レイヤー2」をコピーして「レイヤー3」を作成 します。そして「明るさ・コントラスト」で画像の露出 を補正しましょう。

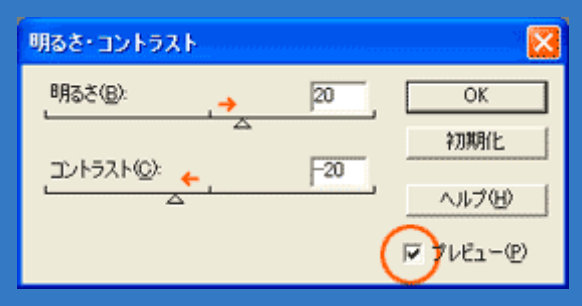

設定する数値は、画像によって異なります。 プレビューにチェックを入れて、適当なイメージにな るまで試してみてください。

## \*Challenge\*

■「明るさ・コントラスト」で適正露出に補正を

今回の背景は、白いゲレンデです。カメラまかせの露出では、白い景 色は見た目ほど白っぽさが出ません。

そのため、ここで一度「明るさ・コントラスト」を変更して露出を補正しま

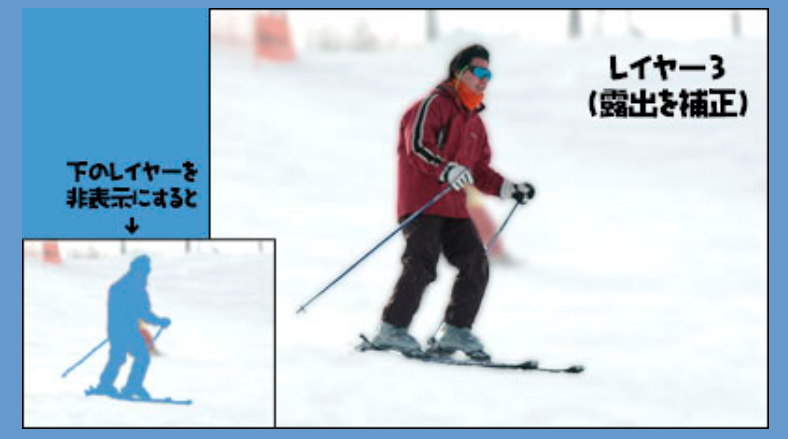

背景が明るくなると、白いゲレンデにスキーヤーが映えるようになります。

# Step 4 ぼかし(移動)効果でスピード感を

さらに「レイヤー3」をコピーして「レイヤー4」を作成 します。そして、仕上げとしてふたたび「ぼかしフィ ルタ効果をかけますが、今度は前回とぼかし方の 違う「ぼかし(移動)」を実行します。

#### 【操作手順】

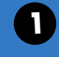

1 コピーして出来上がった「レイヤー4」に、[フィ ルタ]-[ぼかし]-[ぼかし(移動)]を実行します。

2 角度や距離の適当な数値を入力し「OK」を押し ます。

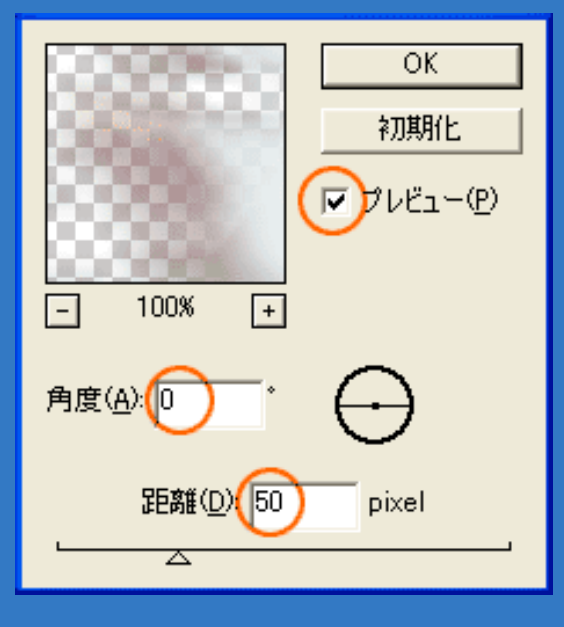

### \*After\*

■スピード感を演出しよう

ぼかしフィルタ効果には、いくつかの種類があり、その中でも「ぼかし( 移動)」は、スピード感を演出するのに最適です。

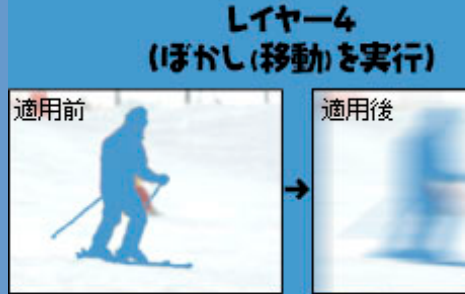

下のレイヤーは、一時的に非表示にしています

■レイヤーを統合すれば、完成 そして、今まで作成したレイヤーをすべて統合すれば、一枚の写真画 像が完成です。

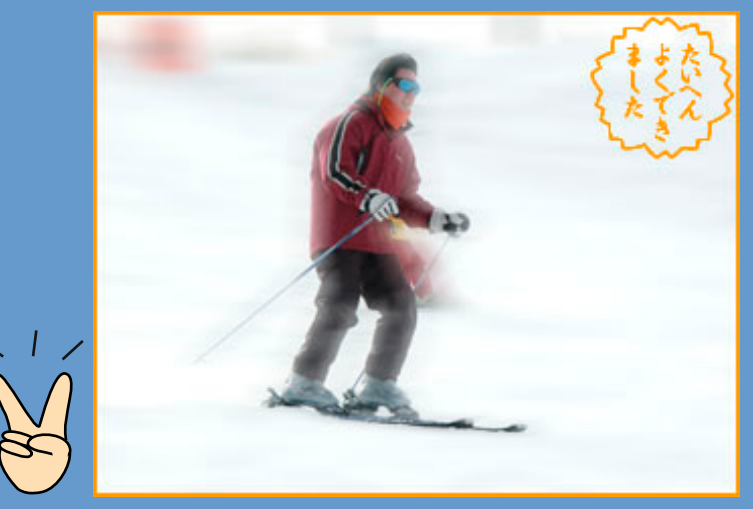

どうでしょう?最初のオリジナル画像と比較すると、かなりダイナミックな イメージになりましたね